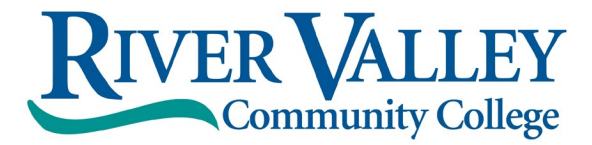

## **Accepting/Declining Aid Online**

Follow these instructions to accept or decline the terms, conditions, and aid offered in SIS.

**\*\*You may accept/decline online once. Please contact the Financial Aid Office with any changes via email at [rvccfinaid@ccsnh.edu](mailto:rvccfinaid@ccsnh.edu) .\*\***

- 1. Log into the Student Information System (SIS) [http://sis.ccsnh.edu.](http://sis.ccsnh.edu/)
- 2. Click on **Financial Aid**

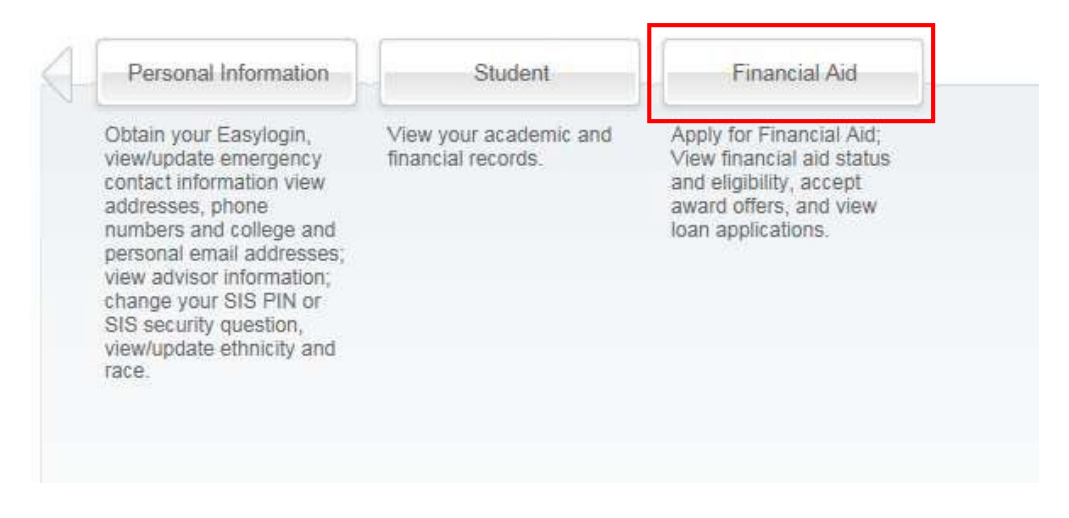

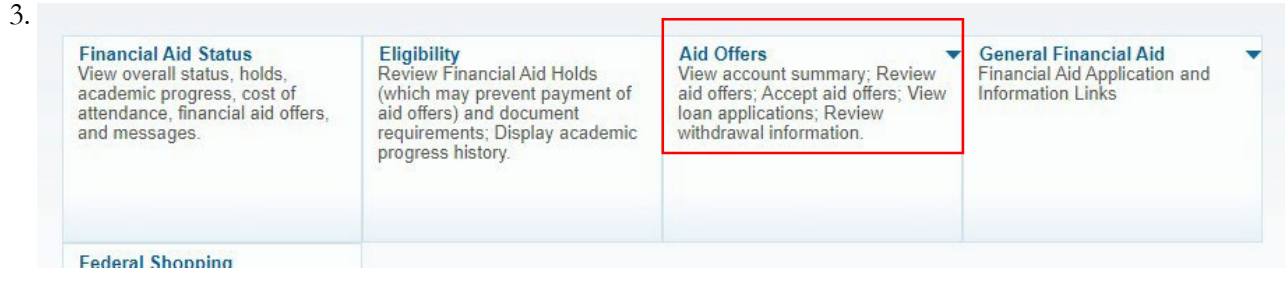

4. Click on **Aid Offer for Aid Year**:

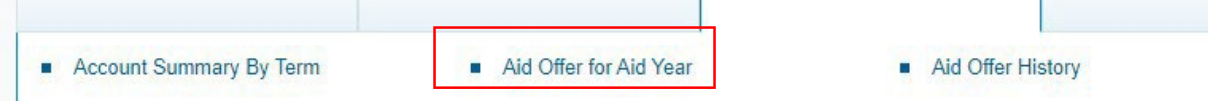

5. Select **River Valley Community College** as your campus, then Continue:

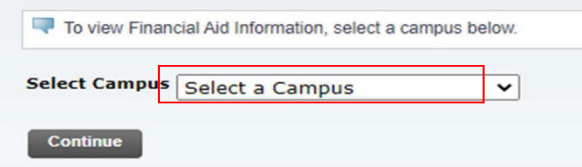

6. Select the most recent aid year (e.g., 2023-2024 Aid Year) then Submit:

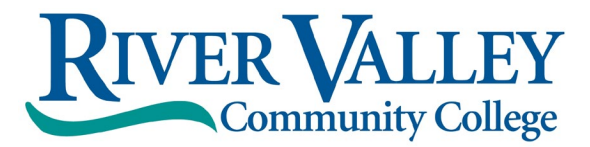

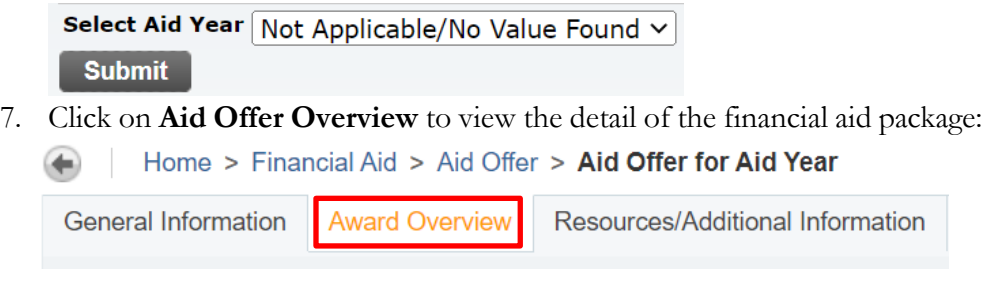

8. Click on **Resources/Additional Information**.

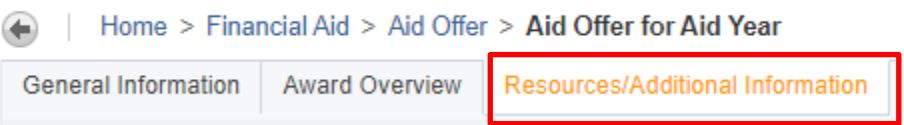

9. Four questions must be answered before you continue to the next tab, use the drop-window options, then click "Submit information": **Additional Information** 

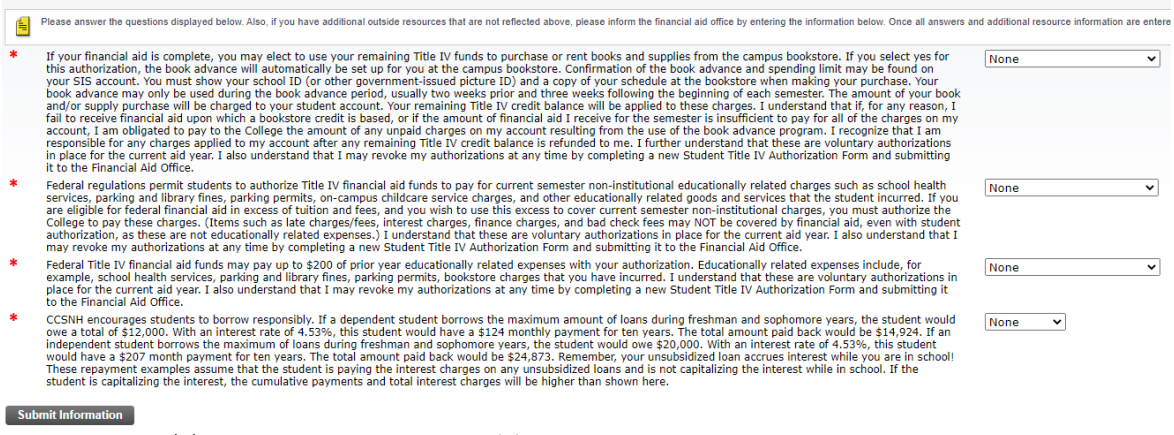

10. Click on the "**Terms and Conditions**" Tab. Read the Disclosure about using financial aid to defer your bill payment and our disclosure of collection costs.

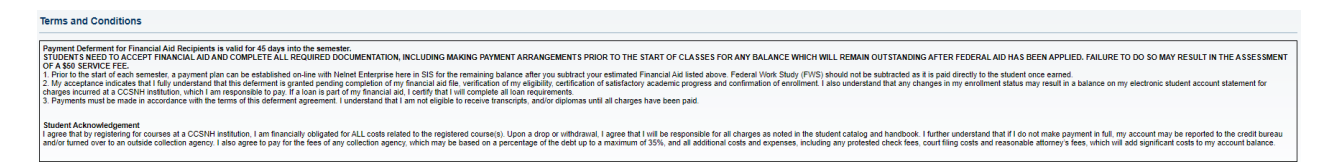

11. Click on "**Accept Aid Offer**" to accept or decline individual aid awards:

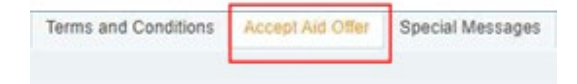

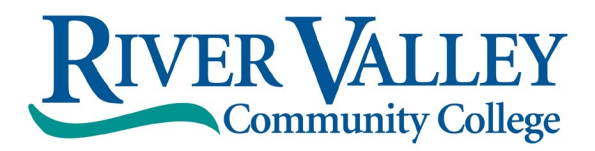

12. Use the entry box to accept or decline your individual awards. On this page, you can also accept a partial amount of the offered award. For example, if you want to borrow only \$2,000 of your student loan, then enter the \$2,000 into the field provided. Click "Submit Decision" to send us your acceptance.

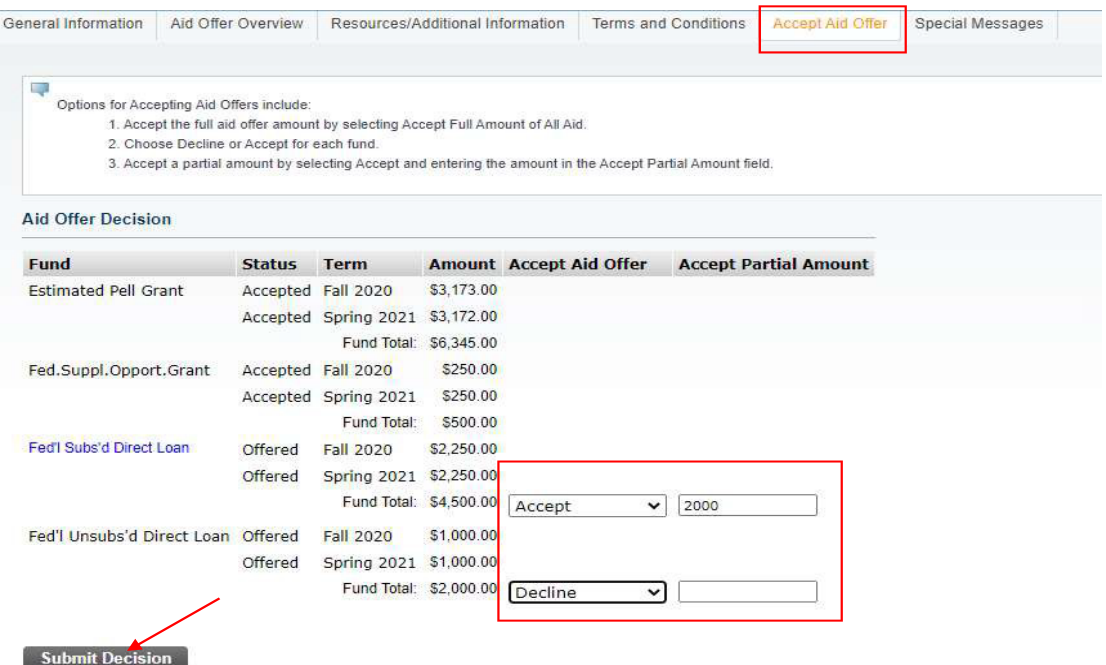

## 13. **Loan Borrowers: Complete loan requirements online**

If you plan to borrow a student loan in your financial aid offer, you may be required to complete Loan Entrance Counseling and/or a Loan Agreement/MPN. Fulfill this requirement by clicking on any links appearing below "Unsatisfied Disbursement Requirements.

**Unsatisfied Disbursement Requirements** 

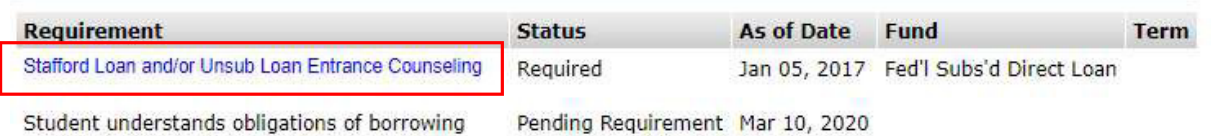

## **The Financial Aid Office will automatically be notified of your aid decision. Please contact the office at [rvccfinaid@ccsnh.ed](mailto:rvccfinaid@ccsnh.ed) for any changes or questions.**